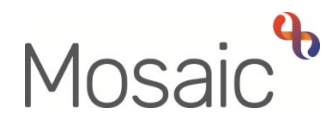

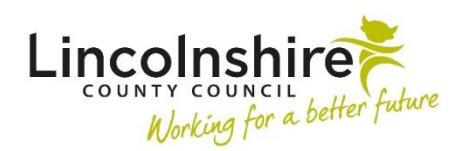

## Adults Quick Guide

# **Adult Community Transfer of Care Case Monitoring**

 **Adult Community Transfer of Care Notification** step via the **Start > New …** sidebar menu. This step is usually recorded by Business Support when a referral is received**.**  The workflow for Community hospital and transfer of care referrals starts with the recording of the

The next action **Adult Community Transfer of Care Case Monitoring** is recorded. This is usually assigned to the relevant Community Hospital and Transfer of Care Team (East or West) so that case monitoring and screening activity can commence.

 The Community Hospital and Transfer of Care Team manager may record activity in **Section 2. Case Monitoring Activity.** 

**Case Monitoring Activity**.<br>If it is identified that continued involvement is required by Adult Care, the manager will open an

appropriate **Worker relationship** via the **Person details > Worker relationships** in the sidebar.<br>This should be **Key Worker (Adult Care)** if the worker is the only one involved, or **Involved** This should be **Key Worker (Adult Care)** if the worker is the only one involved, or **Involved Worker** if there is already a Key Worker on the case.

 The manager will then re-assign the **Adult Community Transfer of Care Case Monitoring** step to the appropriate worker for on-going case monitoring.

#### **Recording the Adult Community Transfer of Care Case Monitoring**

 To start/resume the **Adult Community Transfer of Care Case Monitoring** step, from within the person's record:

- **Person summary** screen **Click the Incoming work icon<sup>2</sup> Incomplete work icon within Current work on the**
- Click **Start / Resume work** from the menu

 The **Adult Community Transfer of Care Case Monitoring** will open in a separate window

### **Tips for completing the form**

Click the **Save** icon **n** throughout your input to the form. We recommend that you save your work at least at the end of each section, but the more often the better. Once you click save, any section's mandatory fields will be highlighted in red.

 **Steps or Forms** user guide. For detailed guidance on completing a workflow step or form refer to the **Working with Workflow** 

> This guide will only cover some significant fields. When completing this step, all fields should be completed as comprehensively as possible based on the information gathered.

### **Section 1. Personal Details**

Fields with a **blue cog <sup>co</sup> are prepopulated from the person's record. To correct information or add** missing information:

- Click the **Show subject summary** icon **OL** minimise the workflow step window
- • Edit the information on the **Person summary** screen (user guides on updating the person's details can be found on the **Mosaic Hub**)
- **Maximise the workflow step window and then click the Refresh current form icon deta** pull the information into the workflow step

**GP / Medical Practitioner or GP Surgery-** a red warning message will display if:

- $\circ$  there is no named GP or GP Surgery recorded on the person's record
- $\circ$  the named GP and GP Surgery already recorded do not match
- $\circ$  the GP Surgery has previously been recorded as not known, or the person has been recorded as not registered with a GP Practice.

 It is best practice for the **GP Surgery** to be recorded as an **Organisational relationship**, even if a named GP is already recorded on the person's record. Refer to the **GP Details** user guide for guidance on how to record/update the GP or surgery.

### **Section 2. Case Monitoring Activity**

 This section is used to record details of case monitoring activity. It should be updated throughout the transfer of care activity.

To log relevant activity click the **Add** button and fill in the necessary details.

 required. It is important because this step could be updated by multiple workers during transfer of The **'Worker recording activity'** field will default in with your information but can be updated if care activity.

 Within the popup window that opens, click the **Add** button to add one entry and then add another, or click the **Add and close** button if only recording one entry or when all entries have been recorded. The **Close** button will close the popup without adding an entry.

If activity is recorded the following icons are displayed:

**Edit** – to edit/amend a line of activity

**Delete** – to delete/remove a line of activity

**Move this row up** – to rearrange the order of the activity logged (only displays if more than one activity is recorded)

 **Is this a new or open case?** = Pulls through from the **Community Transfer of Care Notification**  and cannot be amended.

 Depending on the answer to this question you will see either a question relating to **'New case'** or **'Open case'.** 

Once you answer the additional question you may then see a prompt on the screen to indicate the appropriate next action to select.

 **Community Hospital admission date** and **Name of Hospital the person is being discharged from** both pull through from the **Community Transfer of Care Notification** but can be amended if recorded incorrectly.

> The next questions should **only** be completed at the point of discharge or end of your involvement.

 **Discharge plan** = This should be captured for all cases so we can report on the outcome of our involvement with the person – what's being planned for their discharge from hospital or at the end of our involvement with them.

selected. As per the **Show guidance** icon  $\mathcal{G}$ , this date should be the date the person was the latest date we were advised the person was medically optimised. **Medically optimised for discharge date** = Only appears once the **Discharge plan** has been medically optimised for discharge and should be updated if the discharge status changes to reflect

 **Confirmed date of discharge / Community Hospital involvement ended** = As per the **Show guidance** icon  $\mathcal{P}$ , this date should be recorded once the date of discharge is confirmed or when the hospital involvement is ending.

 Once the date is recorded - if the case is being transferred to the area team following discharge, you must send the notification **Adult Hospital discharge confirmation** to let the area team know the person has now been discharged. The notification is found within the **Requests** icon **...** A note should be added to confirm discharge arrangements e.g. discharged home with a package of personal care or discharged to a temporary admission (short term care) etc.

#### **Section 4. Next actions**

 Next actions are mandatory in all forms. At least one next action must be added before the **Adult Community Transfer of Care Case Monitoring** can be finished.

To record a next action:

- Click the **Add** button
- Select the relevant action from the **Select action** dropdown menu
- Tick the **Send Immediately?** checkbox where necessary (only available for certain actions)
- **Assign to** = Select/Find as appropriate Not required for NFA actions
- **Reason** = Select as appropriate from dropdown menu (only available for certain actions)
- **Note** = Record any necessary information recommended when assigning a next action to another team/worker
- **Priority** = Select radio button as appropriate use the **Note** field to explain why you have changed the Priority from Normal if you change it
- • Click the **Add** button if more than one next action is required or click the **Add and close**  button if only adding one next action or once all actions are added

 Remember to click the **'Send Immediately'** checkbox for all relevant next actions to allow workflow to progress before this step is finished. **Exit** the step using the **Close** icon **2** and click 'yes' to save changes.

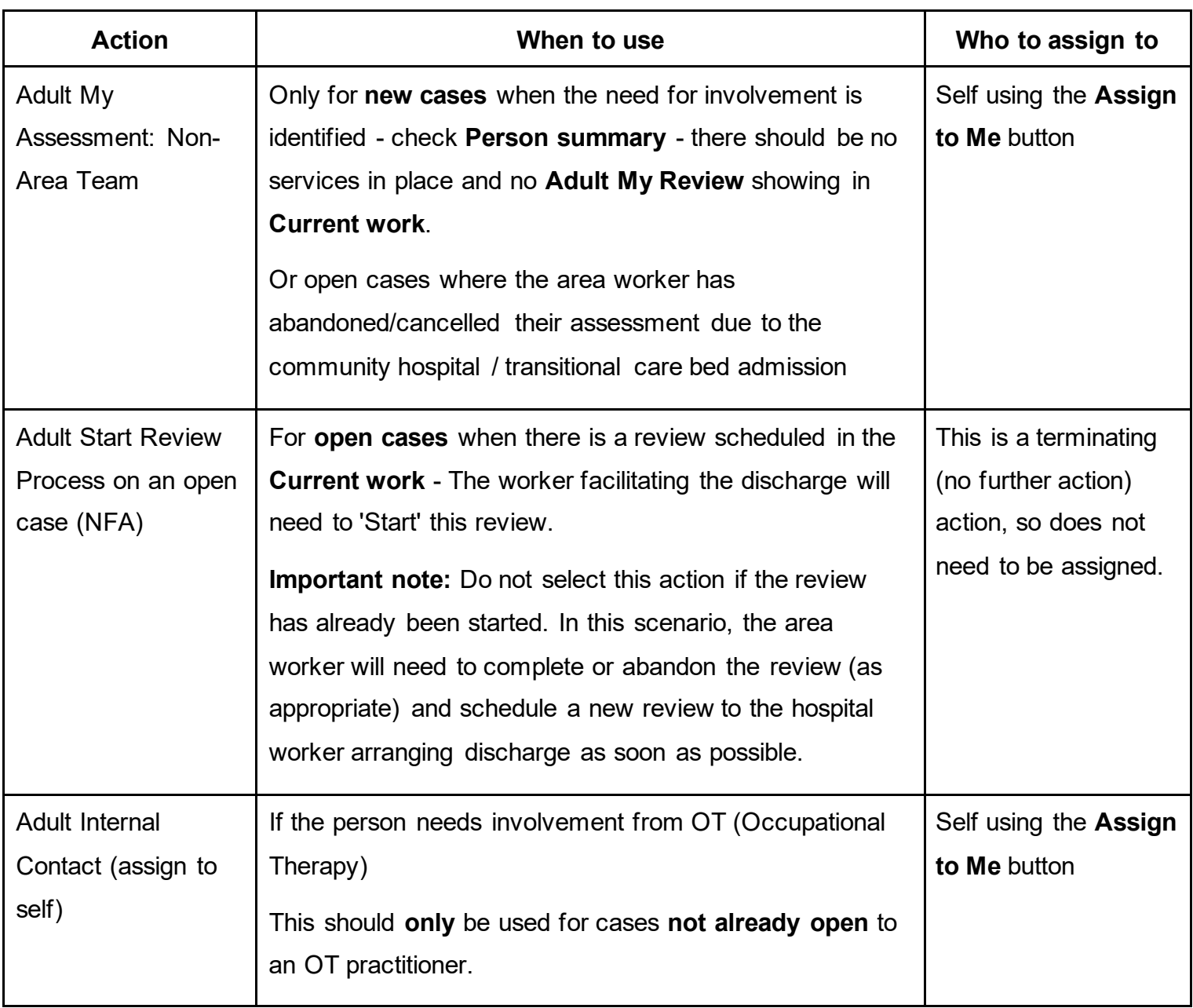

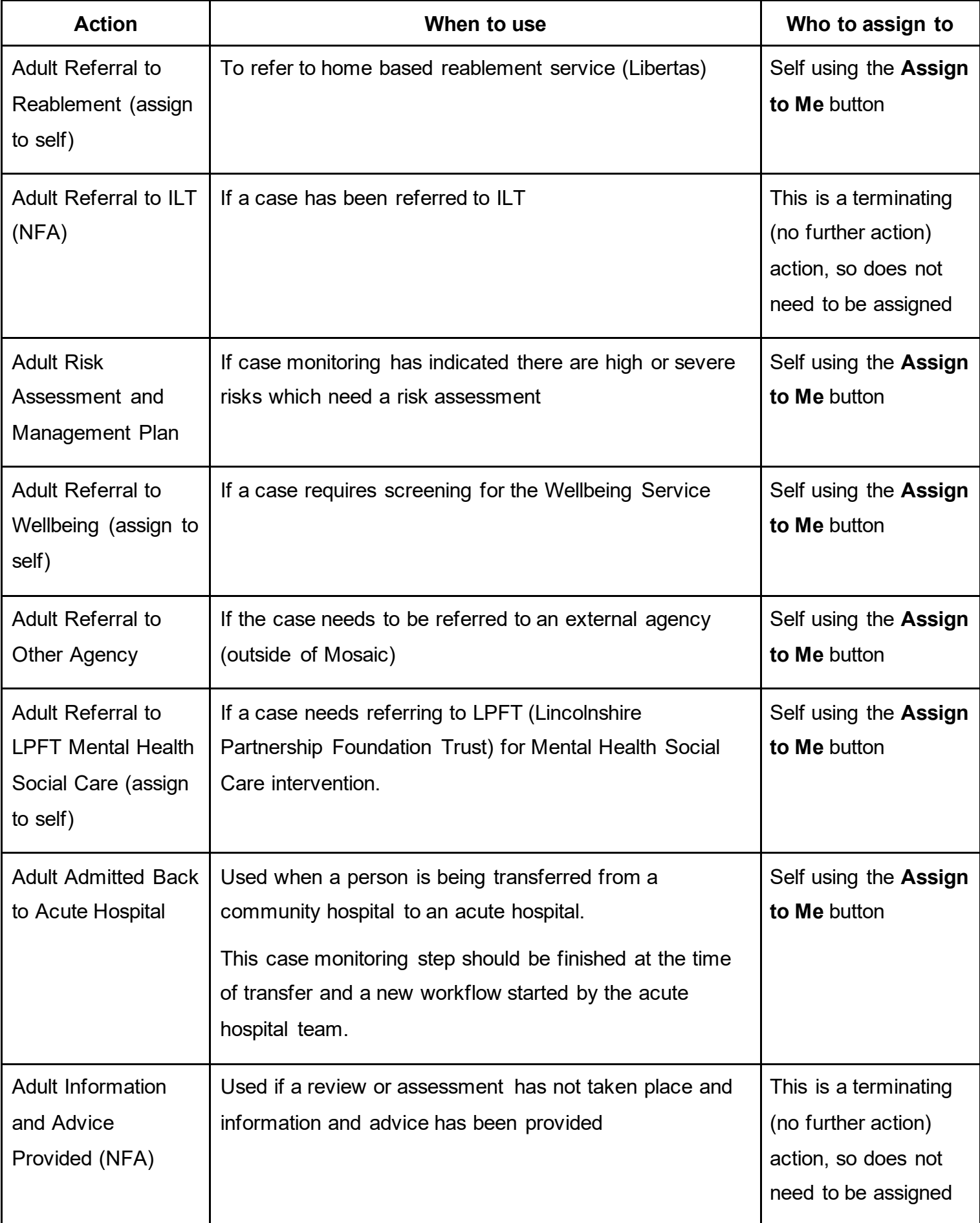

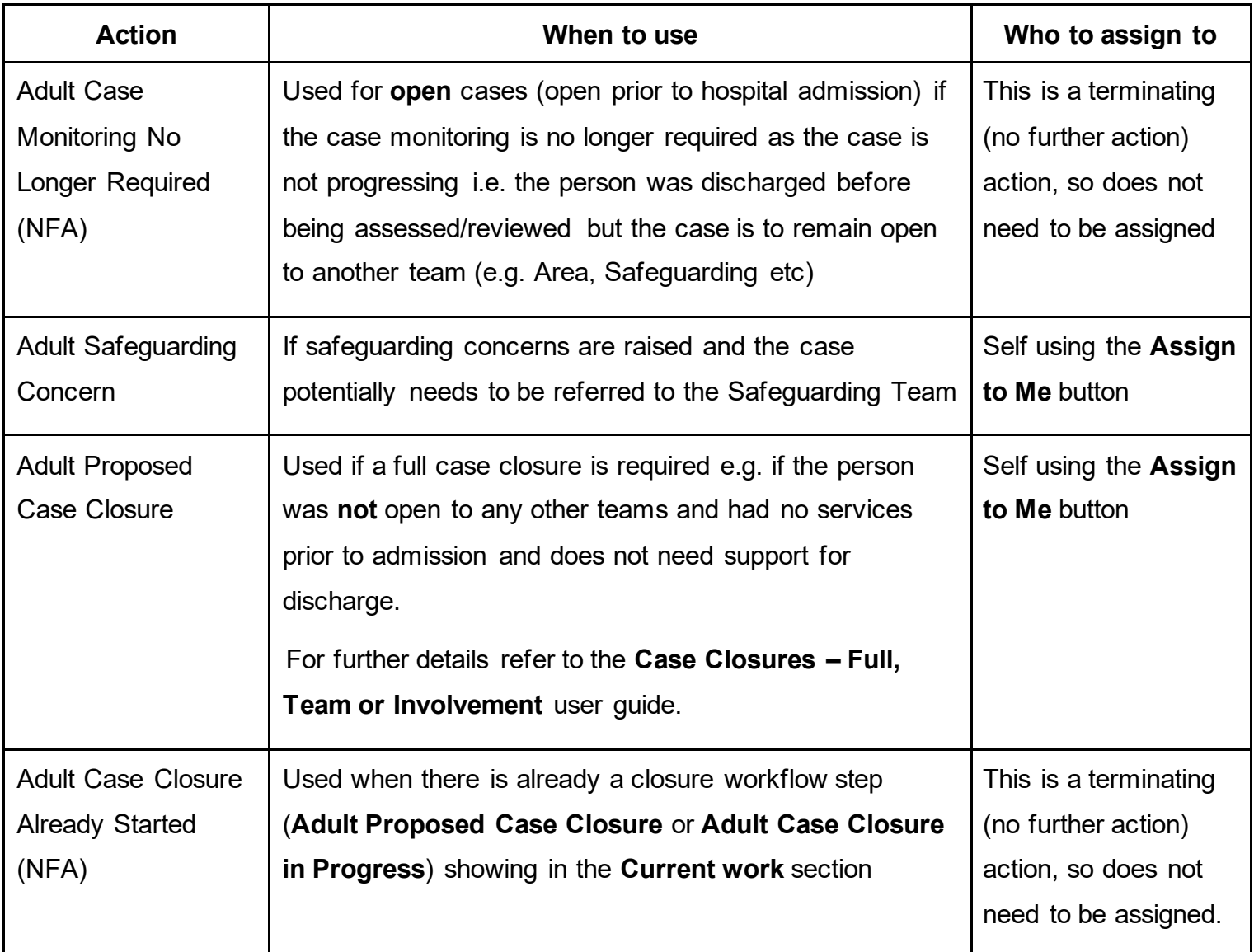

### **Toolbar Icons**

 You should always consider whether you need to use any of the toolbar icons at the top of the screen throughout your input to this step.

Use the **Close** icon **but** to exit the step once you have recorded appropriate next action(s) and between logging activity entries.

You must consider if you need to send a request or notification via the **Requests** icon

 For cases transferring to the area team following discharge, you must area team know the person has now been discharged. send the **Adult Hospital discharge confirmation** notification to let the

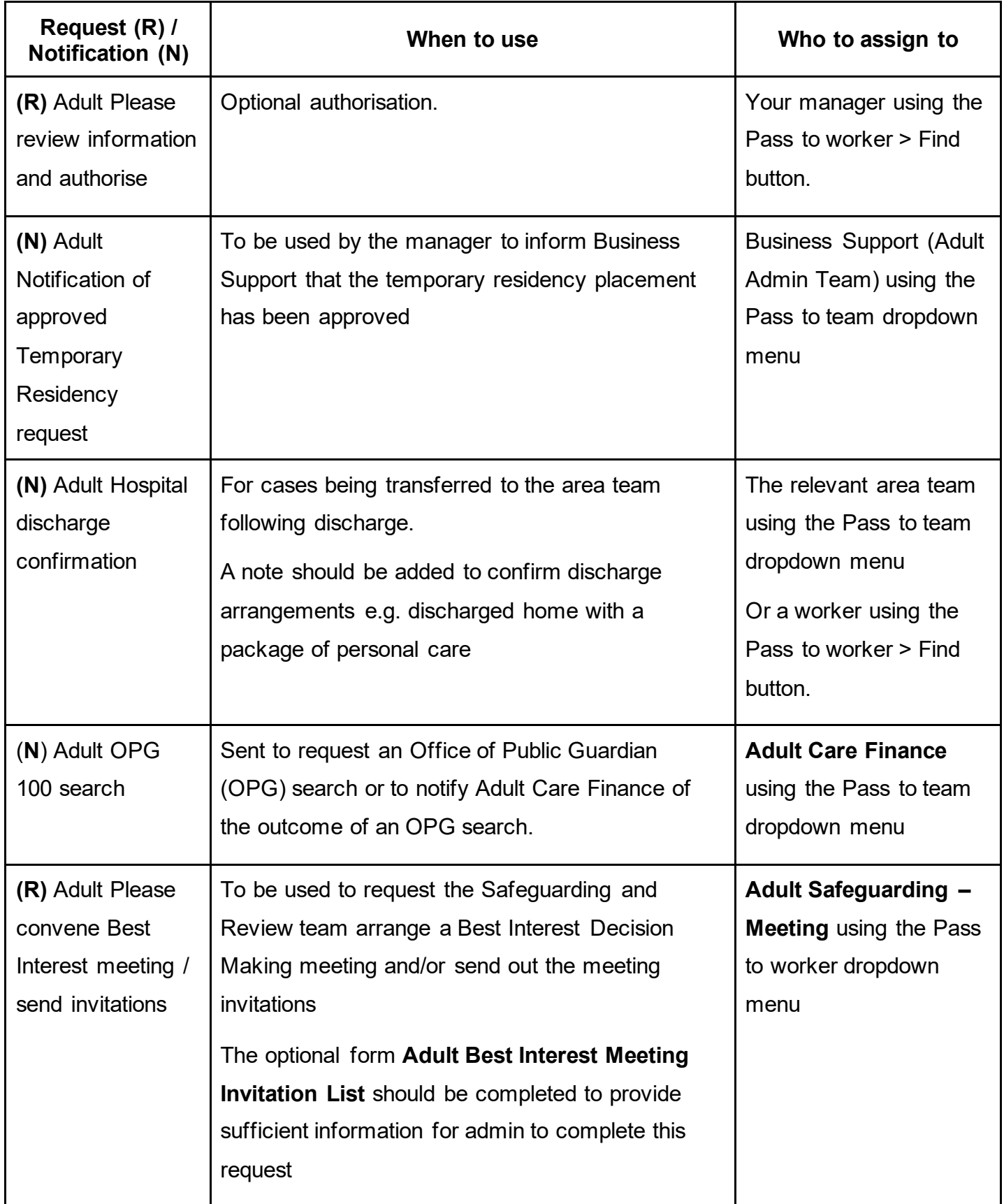

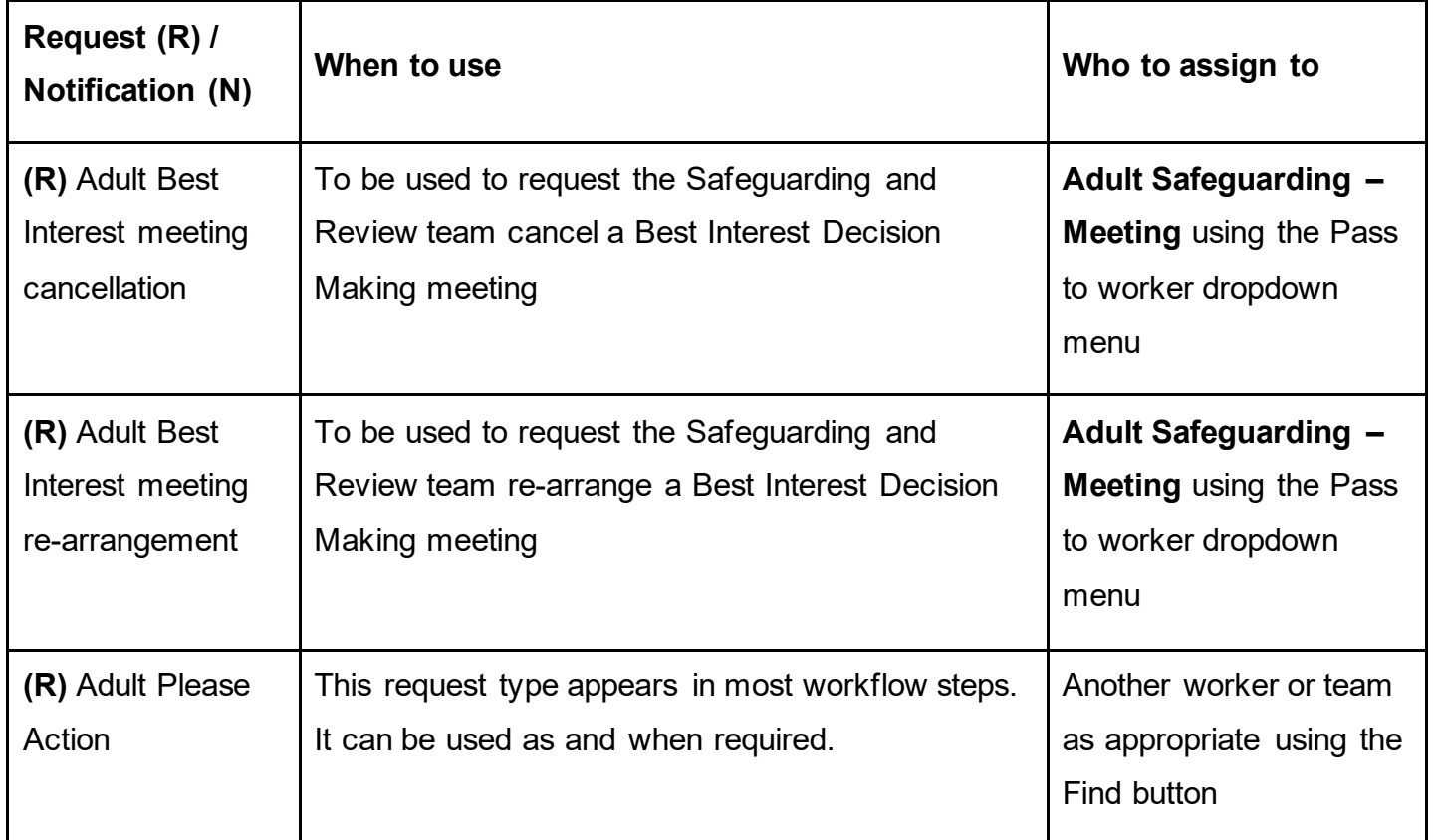

The **Finish** icon **W** will finish and complete the Community Transfer of Care Case Monitoring hospital or when Adult Care involvement has ended. Once the **Finish** icon can be clicked, it will step. This step should **only** be finished when the person has been discharged from the community lock down your step and no further input can be made. You will find the finished forms completed in the monitoring step in the **Documents** section in the sidebar menu.

### **Completing the Hospital Stay**

 For transfer notifications from community hospitals, a **Hospital stay** should be recorded. The  **Hospital stays** screen is accessed via **Health > Hospital stays** in the sidebar menu.

 Hospital stays can be recorded by any worker that receives details to advise that a person has been admitted to hospital. It is highly likely that most Hospital stays will be recorded by Business Support on receipt of the transfer notification so the stay should already have been recorded. It is therefore important to check that the hospital episode hasn't already been recorded in the **Hospital stays** screen before adding a new entry.

 The 'Departure Date' should be recorded at point of discharge, by the worker involved in facilitating the hospital discharge. Refer to the **Hospital Stays** user guide for further guidance.

 **relationship** for the **Adult Care Community Hospital and Transfer of Care** team needs ending. When the person is discharged from hospital/hospital involvement is ended the **Organisational** 

This will be completed by Business Support for full case closures.

 For cases where the case is transferring to an Area team or is already open, and remaining open, to another team it is the worker's responsibility to end the **Adult Care Community Hospital and Transfer of Care** team's involvement.

 • Click **Person details > Organisational relationships** in the sidebar menu or click the **Change** hyperlink against 'Organisational' within **Professional and organisational relationships**.

The **Organisation relationships** screen displays

- Click the **Edit Pencil** icon next to the Hospital team
- **To** = Record relevant date (date discharged from hospital/hospital involvement ended)
- End Reason = select from the dropdown menu
- Click the **Save** button

 Workers are also responsible for checking and recording (adding) the Area Team as Key Team (Adult Care) for cases being transferred to Area, that were not previously open before the hospital admission.

#### From the **Organisation relationships** screen:

- Click the **Add** button
- Click the **Find** button to perform a search for the relevant Area Team
- • From the search results click on the **organisation name** hyperlink to pull through the selected organisation.
- **Organisation** = defaults in based on the Area Team selected from search results
- **Relationship Type** = Select **Key Team (Adult Care)** from dropdown menu
- **• From** = Defaults in if required this can be amended using **date picker** icon
- **To** = Ignore use to end an organisation relationship only
- Click the **Save** button
- Click the **OK** button to return to the **Person summary** screen